# **Segédlet a KAÜ/e-Személyi hitelesítés használatához az SZR Ügyfél Front-end felületén**

### **Előzetesen ellenőrizendő beállítások:**

A használat megkezdése előtt kérjük, ellenőrizze a következő előfeltételeket:

# **1. Az e-Személyi alkalmazás el van indítva a számítógépen**

Ennek ellenőrzéséhez a számítógép képernyőjén keresse meg az alábbi képen piros körrel jelölt alkalmazás ikonját a futó programok között.

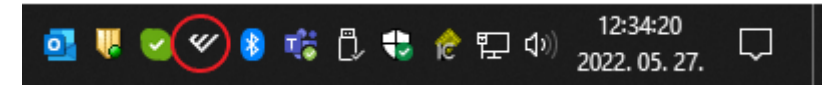

**MEGOLDÁS:** Amennyiben nem találja a megjelölt ikont, akkor a Windows start menüjére kattintva keresse ki az alkalmazást és indítsa el.

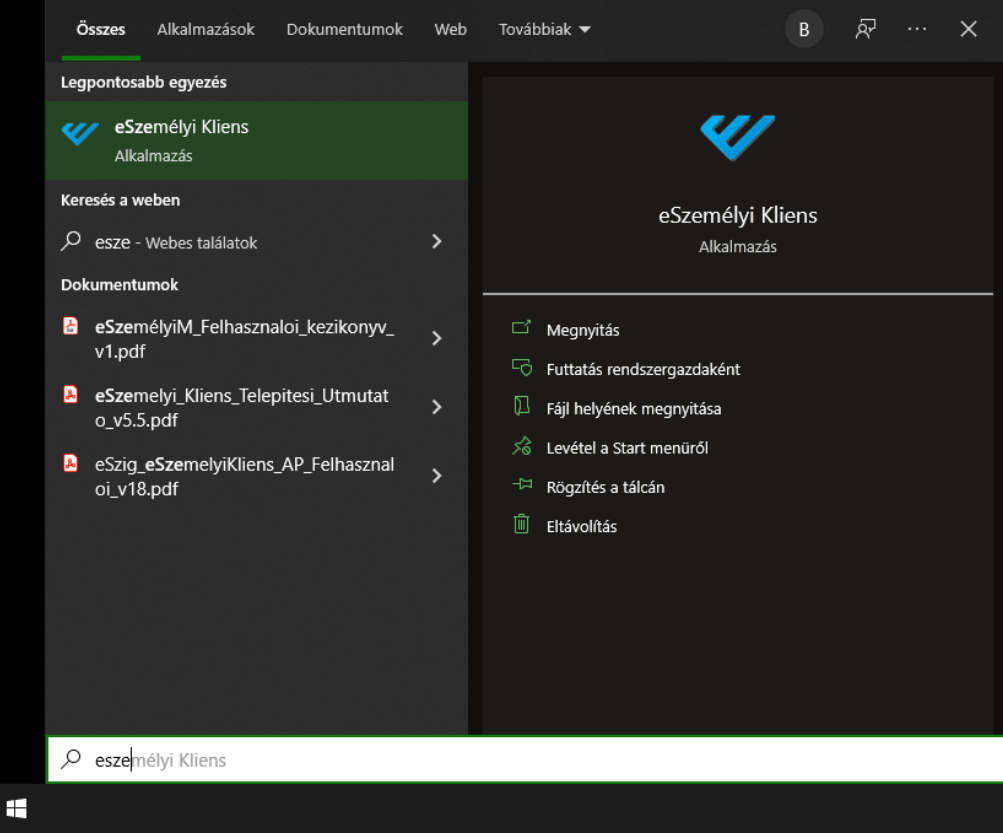

#### **2. Az e-Személyi alkalmazás érzékeli a kártyaolvasót**

Nyissa meg az eSzemélyi alkalmazást az útmutató 1. pontjában megjelölt ikonra kattintva és ellenőrizze, hogy az alkalmazásban a képen az 1-es pontnál látja-e a zöld pipát.

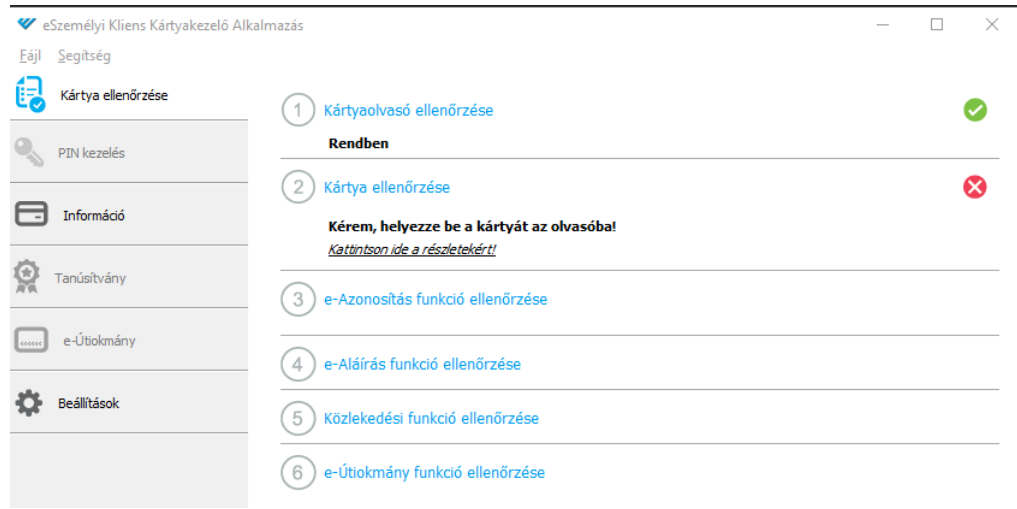

**MEGOLDÁS:** Amennyiben nem zöld pipát lát, ellenőrizze, hogy a kártyaolvasó be van-e dugva a számtógépbe, szükség esetén próbálja kihúzni és újra csatlakoztatni egy másik USB aljzatba.

## **3. Az e-Személyi igazolvány be van helyezve az olvasóba**

Helyezze be az e-személyi igazolványt az olvasóba és ellenőrizze, hogy az alkalmazásban már a 2-es és 3-as pontoknál is látja a zöld pipát.

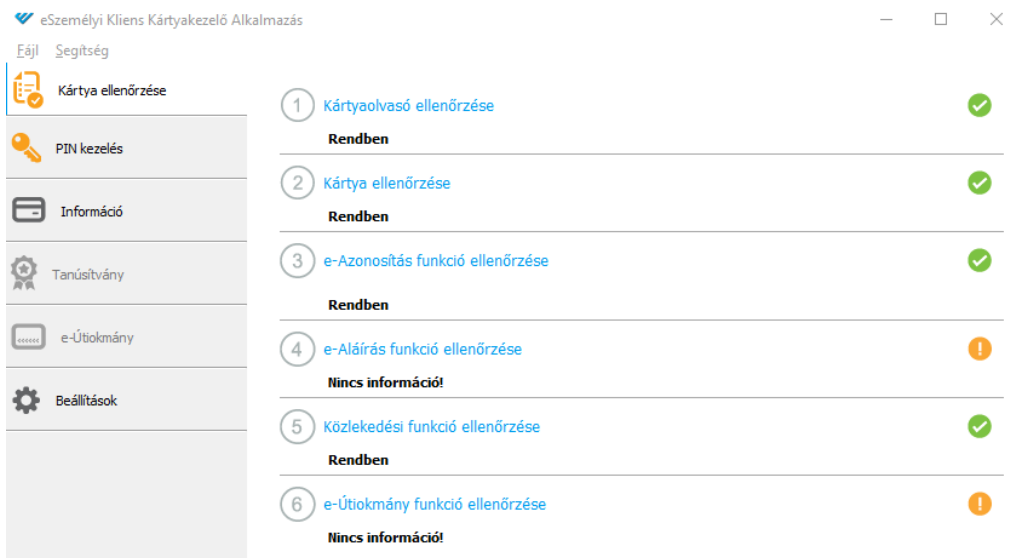

**MEGOLDÁS:** Amennyiben nem látja a zöld pipákat, ellenőrizze, hogy a kártya pontosan illeszkedik-e az olvasóba, próbálja meg kivenni és pár másodperc múlva újra behelyezni a kártyát.

## **4. Megfelelő szoftver verzió ellenőrzése - E-Személyi kliens**

Nyissa meg az eSzemélyi alkalmazást az útmutató 1. pontjában megjelölt ikonra kattintva és ellenőrizze, hogy az alkalmazásban a Segítség fülön a Névjegy… menüpontban

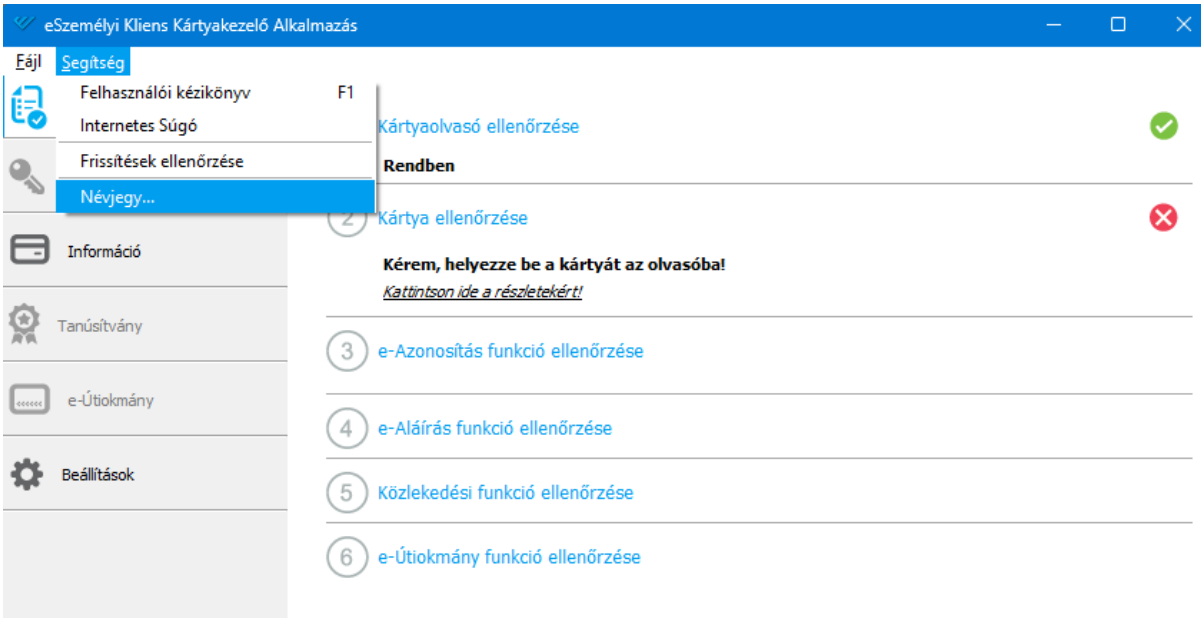

#### a szoftver verziója eléri-e az 1.6.30 verziót.

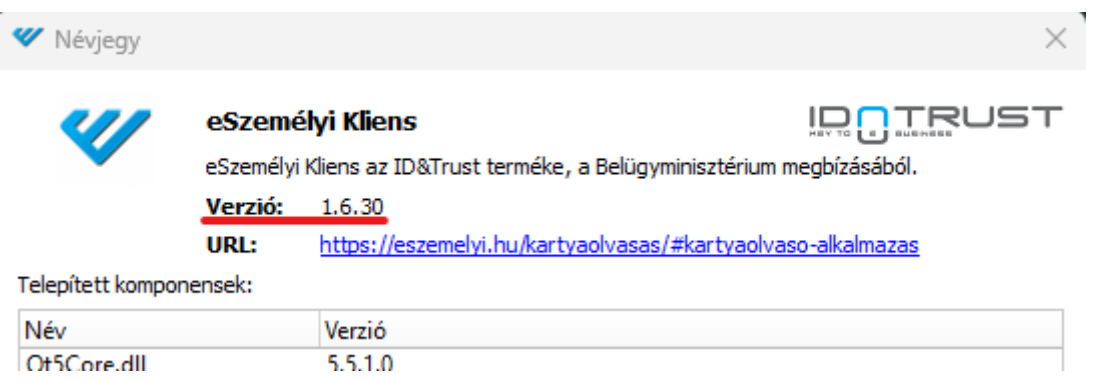

**MEGOLDÁS:** Amennyiben ennél alacsonyabb verziószámot lát, frissítse a szoftver verzióját a Segítség fülön a Frissítések ellenőrzése menüpont segítségével. (Szükség esetén a szoftverfrissítéshez kérje informatikus segítségét)

**FONTOS:** A kliensnek el kell tudnia érni az eSzemélyi szervert (eID), ezért a tűzfalbeállítás során a következő portokat szükséges engedélyezni: 443; 4443; 5443

# **5. Megfelelő Böngésző szoftver ellenőrzése**

Ellenőrizze, hogy a Számlavezető Rendszer Ügyfél frontend felülete által támogatott böngészőt használja-e.

Támogatott böngészők és a minimálisan támogatott verziószámok:

- Desktop készülék esetén:
	- o Google Chrome 70.0
	- o Mozilla Firefox 64.0
	- o iOS Safari 12.0 (csak macOS operációs rendszeren futtatva)
	- o Microsoft Edge 17
	- o Opera 57.0
- Okostelefon és tablet készülék esetén:
	- o Google Chrome 67.0
	- o Mozilla Firefox 64.0
	- o iOS Safari 12.0

Az egyes böngészők verziószámának megtekintése eltérő lehet, szükség esetén kérje informatikus segítségét.

**MEGOLDÁS:** Telepítse a támogatott böngészőt, illetve frissítse az elérhető legfrissebb verzióra. Az egyes böngészők telepítése és frissítési folyamata eltérő lehet, szükség esetén kérje informatikus segítségét.

# **6. Kártyaolvasó készülék ellenőrzése**

Ellenőrizze, a kártyaolvasó készüléke kompatibilitását és helyes telepítését

Az eSzemélyi olvasására több speciális USB-s kártyaolvasó eszköz is alkalmas, PIN billentyűzettel ellátott és PIN billentyűzet nélküli kártyaolvasó is beszerezhető.

A Belügyminisztérium által már műszakilag és alkalmazhatóság szempontjából bevizsgált vezetékes kártyaolvasók a következőek:

- Reiner cyberJack® RFID standard HUN,
- Reiner cyberJack® RFID basis,
- ACS ACR1252U USB NFC Reader,
- Gemalto IDBridge CL3000 (Prox-DU),
- Kobil ID Token,
- Identiv CLOUD 3700F.

A Reiner cyberJack® RFID standard HUN készülék PIN PAD billentyűzettel, valamint LCD kijelzővel rendelkezik. A szoftver használata során az információk az LCD kijelzőn is megjelennek, valamint PIN PAD billentyűzet segítségével viheti be az adatait. Figyelem! A HUN jelzéssel ellátott készülék rendelkezik magyar nyelvű menüvel, ez a típus biztosítja az eSzemélyi által nyújtott szolgáltatások megfelelő működését a külföldön beszerezhető verziókkal szemben.

A Reiner cyberJack® RFID basis, valamint az ACS ACR1252U USB NFC Reader készülékek nem rendelkeznek sem kijelzővel, sem PIN PAD-del. Ez esetben számítógépe képernyőjén, az alkalmazás felületén jelennek meg az információk, valamint a kért adatokat billentyűzete segítségével viheti be.

Egyes speciális USB-s kártyaolvasók esetében, amelyek nem automatikusan települnek (nem "plug and play") szükséges illesztőprogram, driver telepítése is.

Szükség esetén kérje informatikus segítségét.

**MEGOLDÁS:** Szükség esetén szerezzen be kompatibilis kártyaolvasót, és/vagy telepítse/frissítse a szükséges illesztőprogramokat a használathoz.

Szükség esetén kérje informatikus segítségét.

**FONTOS:** A vezeték nélküli kártyaolvasók és a NISZ Zrt. eSzemélyiM mobil alkalmazásának támogatása jelenleg még nem teljeskörű, így ezek alkalmazása még nem ajánlott a Számlavezető Rendszer Ügyfél Frontend tekintetében.

# **7. E-személyi igazolvány érvényességének ellenőrzése**

Ellenőrizze, hogy az eSzemélyi igazolványa érvényességi ideje nem járt-e le.

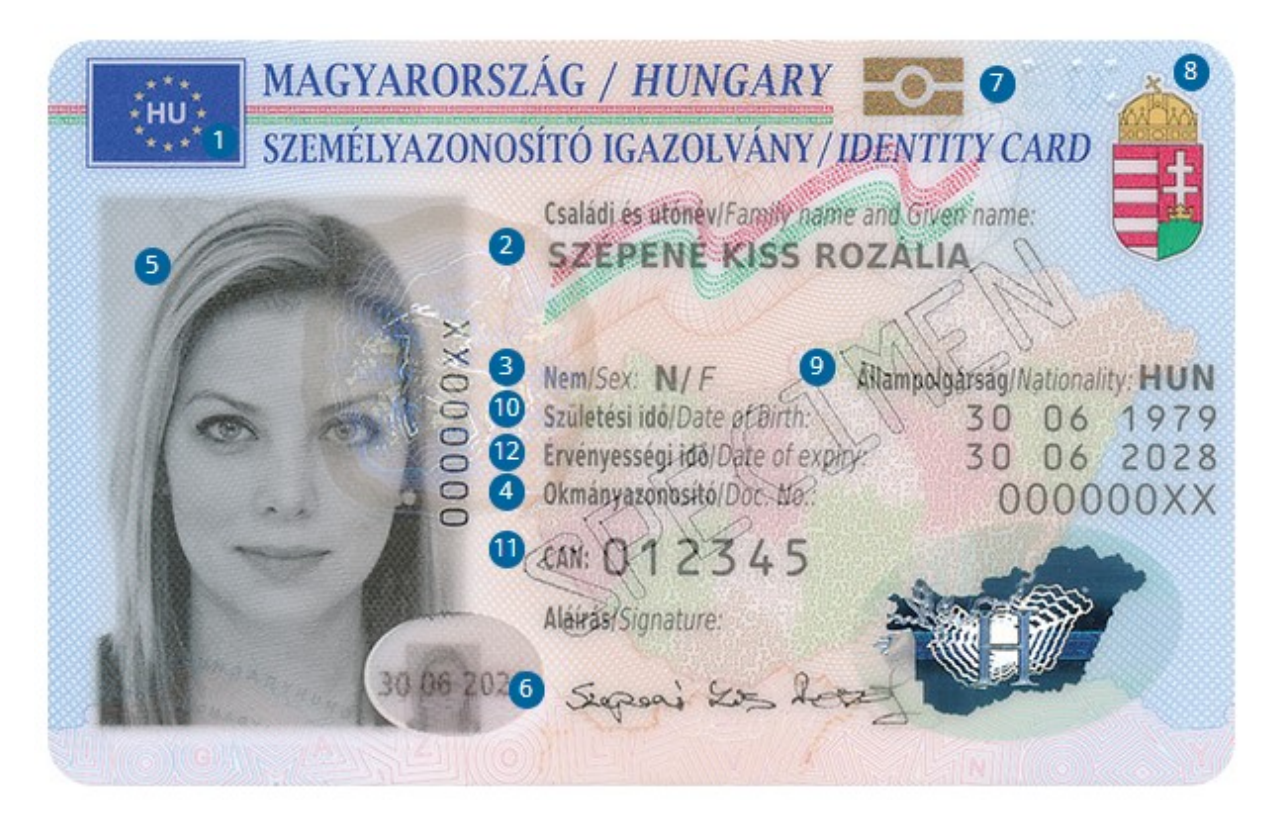

Az igazolványon a képen 12-es ponttal jelölt helyen ellenőrizheti, hogy az érvényesség lejárt-e.

Amennyiben rendelkezik Ügyfélkapuval és nem utasította el az "Előzetes értesítést kérek okmányaim lejáratáról" elnevezésű szolgáltatást, akkor figyelmeztető e-mail üzenetet kap a személyazonosító igazolvány lejárata előtt két hónappal, majd egy hónappal, végül a lejárat napján.

Az okmány érvényességét ellenőrizheti az "Okmányérvényesség ellenőrzése" szolgáltatás segítségével a [https://magyarorszag.hu/szuf\\_ugyleiras?id=44009daf-2d09-4d0f-851f-a75bfab8a944](https://magyarorszag.hu/szuf_ugyleiras?id=44009daf-2d09-4d0f-851f-a75bfab8a944) webes felületen.

**MEGOLDÁS:** Lejárt eSzemélyi Igazolvánnyal sajnos nem hajtható végre sikeres hitelesítés, így a kártyát mielőbb cserélni szükséges egy Kormányablakban.

# **8. E-személyi igazolvány aktivációjának ellenőrzése**

Az e-Személyi aktiválása elengedhetetlen a használatához! Ellenőrizze, hogy az eSzemélyi Igazolvány aktivált állapotban van.

Nyissa meg az eSzemélyi alkalmazást az útmutató 1. pontjában megjelölt ikonra kattintva és ellenőrizze, hogy az alkalmazásban a PIN kezelés menüben a Hátralévő próbálkozások száma: 3 szerepel-e.

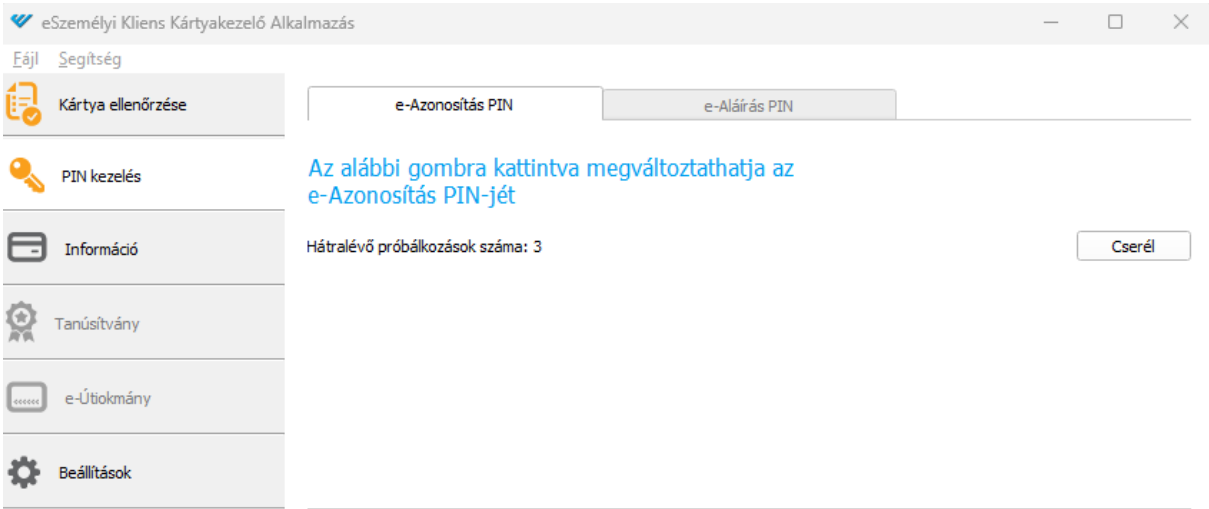

**MEGOLDÁS:** Az e-Személyi igazolványt az Elektronikus azonosítás funkció használatához aktiválni szükséges.

Az aktiválás két módon lehetséges:

- 1. Okmányirodai és kormányablak ügyfélszolgálatokon személyesen az ügyintéző segítségével aktiválhatja.
- 2. Megfelelő kártyaolvasó eszközzel, az e-Személyi Kliens letöltését és telepítését követően bármikor aktiválhatja okmányát.

Az e-Személyi aktiválása az okmány átvételekor kapott Személyazonosító igazolvány kód kártyán található aktiváló PIN kód felhasználásával lehetséges. Az aktiválás során az okmány kezdeti 5 számból álló aktiváló PIN kódját szükséges az e-Személyi igazolvány használatakor használatos 6 számjegyből álló PIN kódra módosítani.

FIGYELEM! Az e-Személyi igazolvány Elektronikus azonosítás funkciójának használatához a 6 számjegyű PIN kód megadása szükséges, így kérjük, olyan PIN kódot válasszon, mely amellett, hogy az Ön számára egyszerűen megjegyezhető, mások által nem megismerhető.

Amennyiben az e-Személyi igazolványhoz tartozó jelszót elfelejtette, úgy a jelszó módosítása az e-Személyi igazolvány átvételekor kapott Személyazonosító igazolvány kód kártyán található PUK kód megadásával lehetséges.

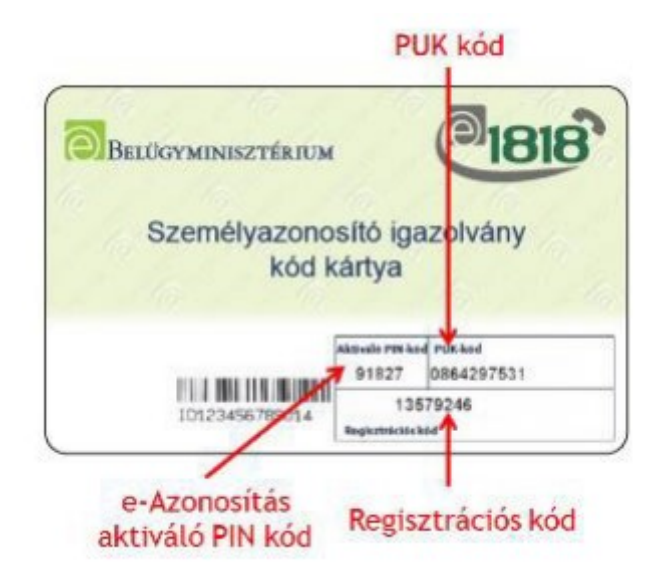

Amennyiben a Személyazonosító igazolvány kód kártyát elvesztette, úgy a jelszó módosítása a legközelebbi Okmányiroda, vagy Kormányablak ügyfélszolgálaton végezhető el.

A személyazonosító igazolványhoz tartozó PIN kód aktiválása nincs határidőhöz kötve, az okmány érvényességi idején belül az aktiváló PIN kód birtokában bármikor elvégezhető.

# **9. E-Személyi igazolvány eAzonosítás PIN ismeretének ellenőrzése**

# **(ellenőrző bejelentkezés a mo.hu portálon)**

Ellenőrizze, hogy egy másik KAÜ hitelesítést használó szolgáltatásba sikeresen be tud-e jelentkezni.

Erre a célra tökéletesen megfelel a mo.hu, ahol a bejelentkezésre kattintva az Elektronikus Személyi Igazolvány pontot kell választania.

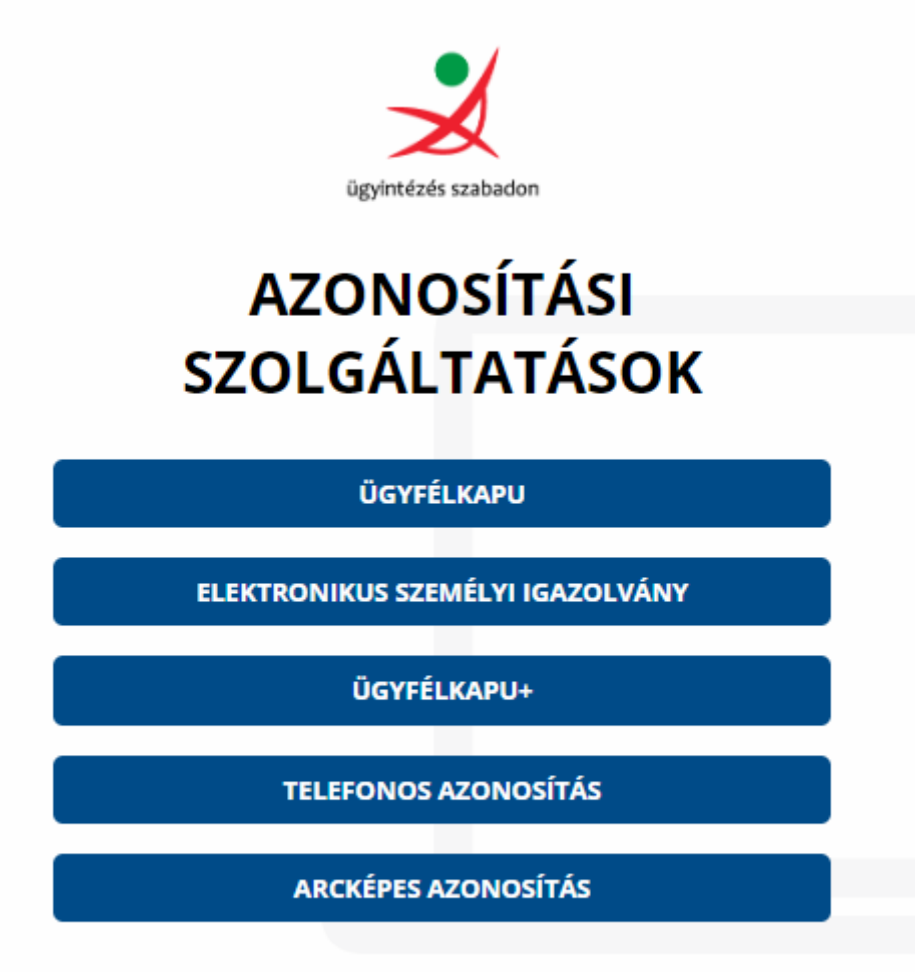

Visszatérés az előző oldalra

**MEGOLDÁS:** Amennyiben itt sem sikerült a bejelentkezés, kérjük vegye fel a kapcsolatot az NISZ ügyfélszolgálattal a következő elérhetőségek segítségével.

Magyarországról: 1818 (1.1-es menü)

Külföldről: +36 (1) 550-1858 (1.1-es menü)

Email: [ekozig@1818.hu](mailto:ekozig@1818.hu)

# **10. Autentikációs folyamat időkorlát túllépésének ellenőrzése**

Ellenőrizze, hogy a KAÜ azonosítás gomb megnyomásától, a PIN kód beírása után történő OK gomb megnyomásáig kevesebb, mint 60 másodperc telik el.

# *Példa: Bejelentkezésnél*

Írja be a felhasználónevet és a jelszót, majd nyomja meg a "Bejelentkezés" gombot.

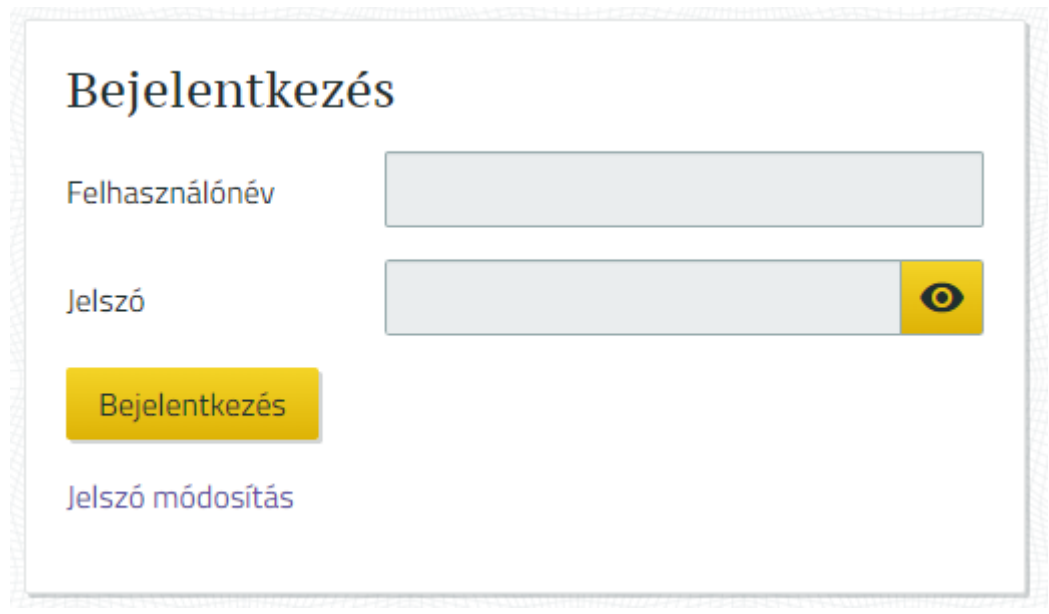

Nyomja meg a "KAÜ azonosítás" gombot. (Ennek a gombnak a megnyomásától kell számolni az időt)

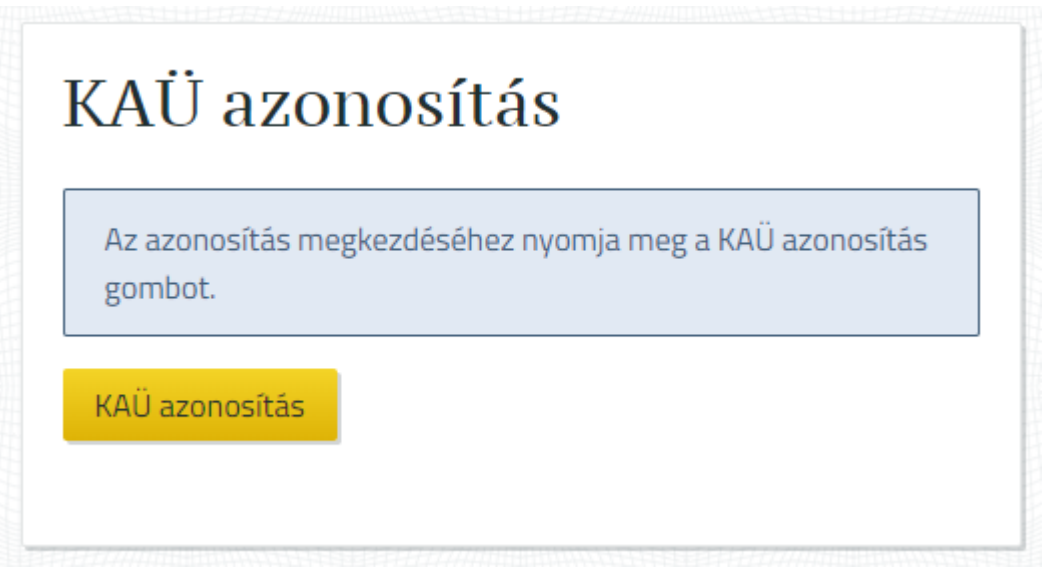

A felbukkanó ablakban nyomja meg az "OK" gombot.

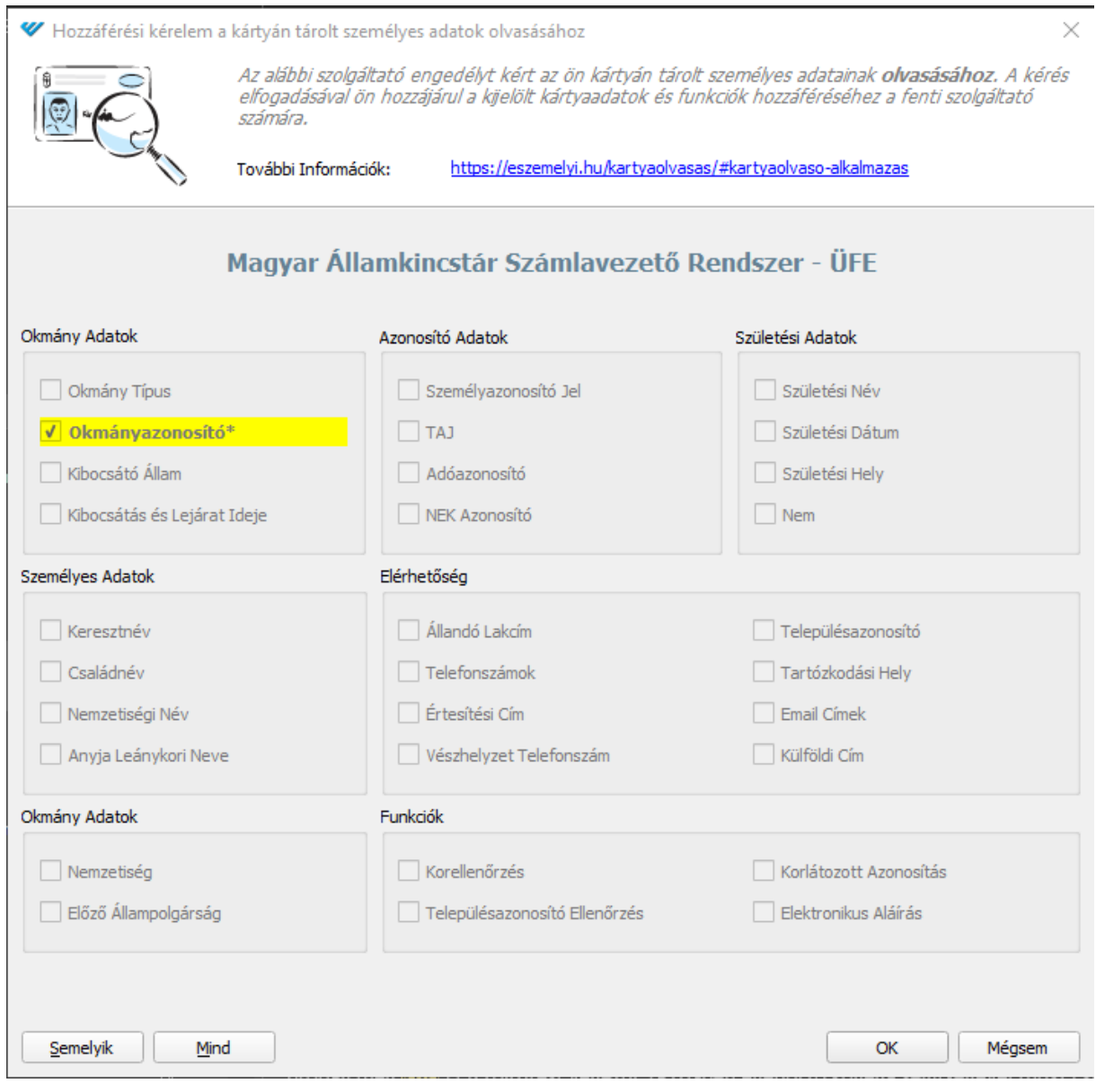

A felugró ablakban adja meg az e-személyihez tartozó 6 jegyű e-azonosítás PIN kódját, majd nyomja meg az OK gombot. (Idáig kell számolni az időt.)

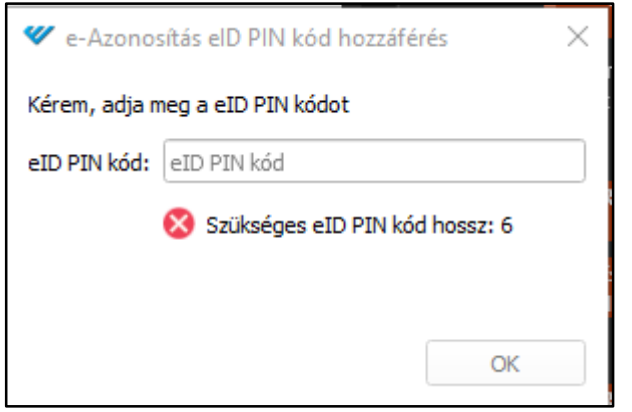

12

**MEGOLDÁS:** Ha több, mint 60 másodperc telik el, akkor ellenőrizze a következőket:

- az eSzemélyi igazolvány a KAÜ azonosítás gombra kattintás előtt be van helyezve az olvasóba
- az internet kapcsolat stabil és gyors
- a számítógép nem végez nagy teljesítményigényű feladatot párhuzamosan

Szükség esetén kérje informatikus segítségét.

# **A használat során felderített külső hibajelenségek:**

Az alábbiakban azok a problémák kerülnek felsorolásra, ahol az ügyfelek bejelentéseiből indult hibakeresések eredményei alapján az derült ki, hogy a hibajelenség a Számlavezető Rendszer Ügyfél frontend hatáskörén kívüli okra vezethető vissza.

## **1. Jelszóváltoztatás a Számlavezető Rendszer Ügyfél frontend felületen**

A böngészők a technológiai sajátosságukból adódóan, a nyitott böngészőablakok csoportosítása funkció bevezetése óta nem kezelik helyesen az informatikai munkameneteket (session), ezért esetenként a Számlavezető Rendszer hitelesítés után "HTTP Status 500 Internal Server Error" hibaüzenetet jelenít meg.

A hiba olyan jellegű, ami a Számlavezető Rendszer oldaláról nem oldható meg, ezért ameddig a böngészők gyártói nem oldják meg a problémát, addig csak elkerülő megoldást lehet használni.

**MEGOLDÁS:** Az e-mailben kapott jelszóváltoztató link csak abban az esetben tud megfelelően működni, ha a megnyitása előtt, a böngészőben előzményeket törlünk vagy ha új, inkognitó ablakban nyitjuk meg a linket.

A különböző böngészők előzmény törlési megoldásai eltérőek lehetnek, azonban általánosságban igaz, hogy a böngészőben állva a CTRL+SHIFT+DEL billentyűkombinációt használva ez a funkció nyílik meg. Szükség esetén kérje informatikus segítségét.

# **2. Tanúsítvány hiba**

Felhívjuk szíves figyelmüket, hogy a Belügyminisztérium tájékoztatása alapján az e-Személyi okmányok egy korábban (jellemzően 2017-ben) kiadott sorozatában olyan hibára derült fény, mely adott esetben akadályozhatja az elektronikus azonosítási folyamatot, így az érvényes okmánnyal nem lehetséges a belépés egy elektronikus rendszerbe.

A problémát egy, a chipen lévő elektronikus hitelesítő tanúsítvány (DSC – okmány aláíró tanúsítvány) lejárata okozza, mely nem éri el az okmány tényleges érvényességi idejét, ebben az esetben az okmány a tanúsítvány lejárati ideje után, már egy nem képes az elektronikus autentikációra.

A hibás okmányok beazonosítását segíti az alábbi táblázat, melyből látható, hogy az adott idősávban kiadott okmányokon mikor jár le a kérdéses tanúsítvány.

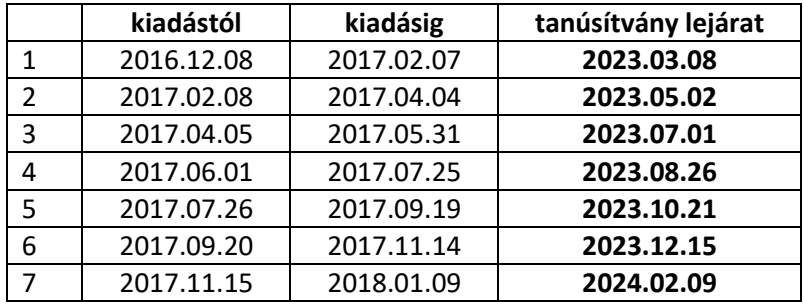

Az okmány kiadási idejét a hátoldalon, a képen 21-es számmal jelölt helyen lehet ellenőrizni.

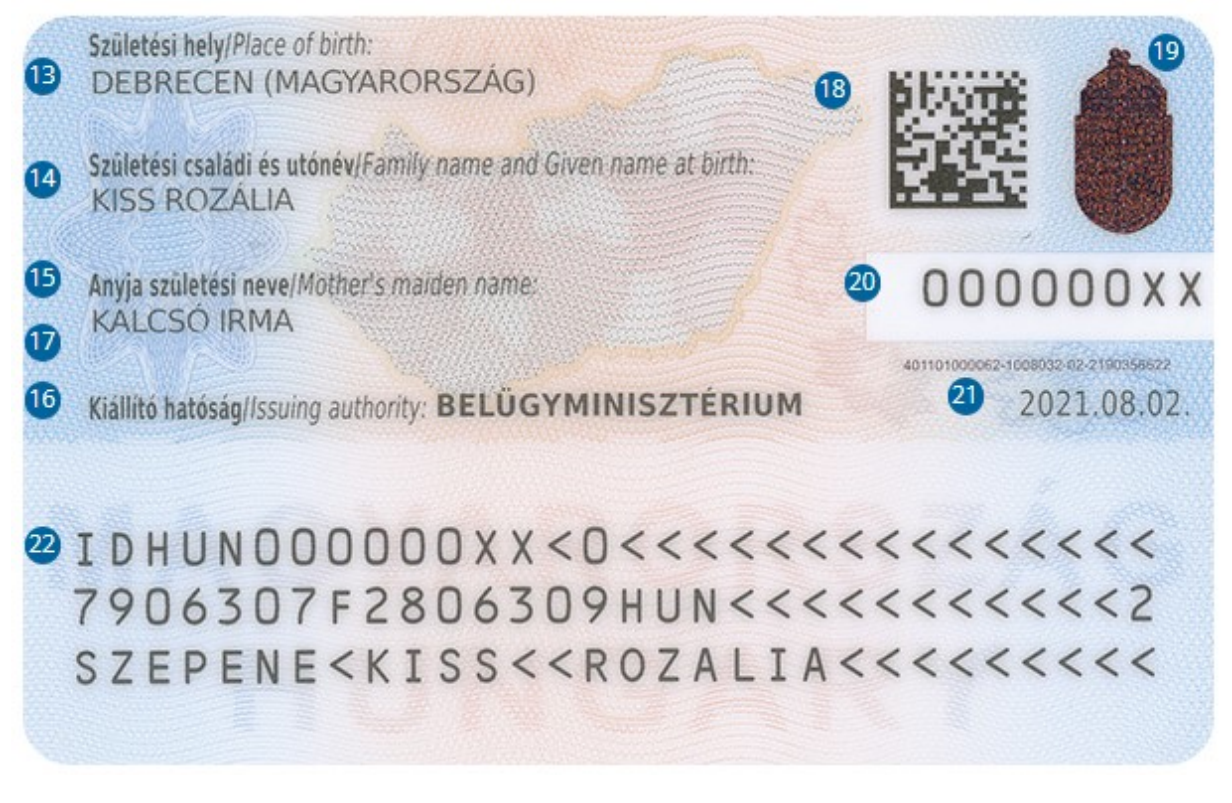

**MEGOLDÁS:** A hiba csak az okmány cseréjével oldható meg, amely a személyazonosító igazolvány kiadása és az egységes arcképmás- és aláírás-felvételezés szabályairól szóló 414/2015. (XII. 23.) Korm. rendelet 32. § g) pontja alapján díjmentesen kezdeményezhető.